#### **R**Symptom grouping  $x$ Enter the name of the new rubric: **MIND - MILDNESS**  $\square$  Delete the original rubrics OK Cancel 4. By default, the name of the rubric with the greatest number of remedies appears as the name of the new rubric. 5. If you wish to accept this name, press Enter or click OK. The new rubric will appear in the Clipboard with the old name followed by *etc*. 6. If you wish to enter a new name, begin typing the new name over the highlighted name. 7. If you wish to delete the original rubrics from the list, click the check box next to Delete the original rubrics before you press Enter. 8. If you leave the original rubrics in the list, they will automatically receive an intensity of zero. This way they can still be included in the list, but have no influence on the analysis. Symptom clipboard - 'C:\RADAR\CASES\PRIVATE' -Ima Fibber  $\mathsf{x}$  $\overline{\mathbf{3}}$  $\overline{\mathbf{4}}$  $\overline{5}$  $6 \overline{6}$  $\overline{9}$  $10$ **Clipboard 1**  $\approx$  eig  $\overline{c}$  $\overline{I}$  $\bf{8}$ Old rubrics Ŧn  $\overline{0}$  $\overline{\Omega}$  $\overline{0}$  $\overline{0}$  $\overline{0}$  $\overline{0}$  $\overline{0}$  $\overline{0}$  $\overline{0}$ Size Intens  $\blacktriangle$ 1. MIND - ASKING - nothing; for 20 3 2. MIND - INDIFFERENCE, apathy - pain - to pain 10  $\overline{a}$ 3. MIND - LIAR 31  $\overline{c}$ 4. MIND - MILDNESS 116  $\circ$ a New rubric5. MIND - QUIET disposition 84  $\circ$  $\overline{a}$ Œ 6. MIND - TIMIDITY - bashfu 69  $\circ$  $\overline{a}$ 7. TEETH - DENTITION - slow 22  $\mathbf{1}$ 8. SLEEP - PROLONGED 114  $\blacksquare$ 9. GENERALS - PAINLESSNESS of complaints usually painful 16  $\overline{c}$ 186 10. MIND - MILDNESS etc...  $\mathbf{1}$ o Display the current clipboard. o Hold the **Ctrl** key and click the following rubrics: **MIND – MILDNESS MIND - QUIET disposition MIND - TIMIDITY – bashful** o Press **Ctrl + Enter**. o Press Enter to accept the default name. o Noticed the new rubric at the bottom of the list in the clipboard and the old rubrics with an intensity of zero. **Analyzing the Case** *Tape 1— 2:12:18* hп

**NOTES**

Once you have placed the symptoms or rubrics into the clipboard, you can analyze the

# **Analyzing the Case**

*Tape 1— 2:12:18*

information in a variety of different ways. You can also set Preferences for analyzing the data, such as specifying which clipboards to include, whether to include polychrests, considering intensity, etc. Once you have placed the symptoms or rubrics into the clipboard, you can analyze the

### *Setting Analysis Preferences*

#### *Tape 1— 2:13:10 and 2:24:57*

RADAR provides a variety of ways to analyze data. The *Clipboards to be analyzed* section allows you to analyze only those clipboards that you specify. The default setting is to analyze all the clipboards. The *Methods* section tells RADAR which analysis method to open when you go to the Analysis window. It doesn't really matter which one you choose, because it is very easy to change the analysis method in the Analysis window. However, if you are exporting data to WinChip, the data will be exported in the method specified in the Analysis Preferences window. The *Options* section allows the consideration of the intensity that you specified when putting the rubrics into the clipboard. Degrees in squares and Qualifications determines how the analysis window will look. The *Exclude* section allows you to specify a certain number of polychrests or small remedies from your analysis. You may wish to do this if you know it is definitely not one of the top 50 remedies. This option then automatically only includes smaller remedies. The Evaluation button indicates how many remedies are still included in the analysis after eliminating the specified number of polychrests or small remedies. A polychrest is determined by how well represented the remedy is in the repertory.

#### *To set analysis preferences:*

1. From **Options** menu, choose **Analysis Preferences (Alt + o, a)**. The Analysis Preferences window appears.

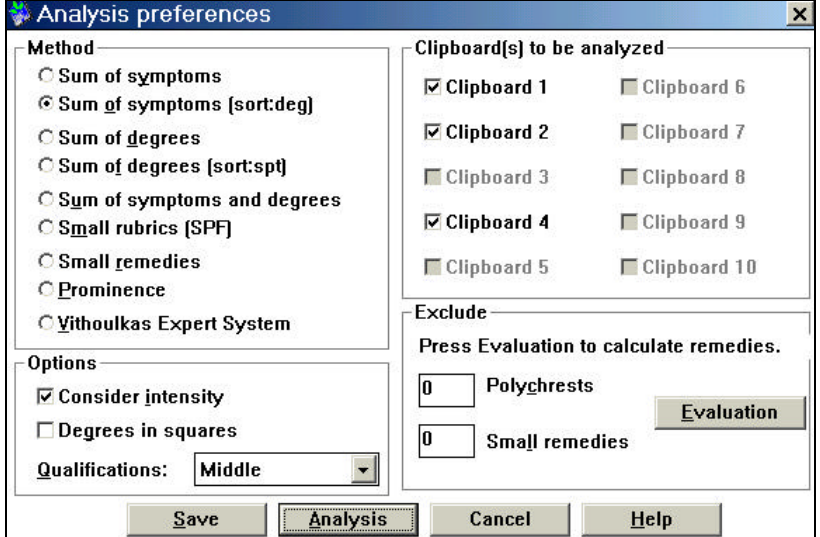

- 2. Make the desired changes.
- 3. If you wish to make the changes your default (that is, it appears this way each time you analyze data), click **Save**.

4. If you wish to analyze the data this way only until you exit RADAR, click **Analysis** *-or-*

Press **Enter**. The Analysis window appears.

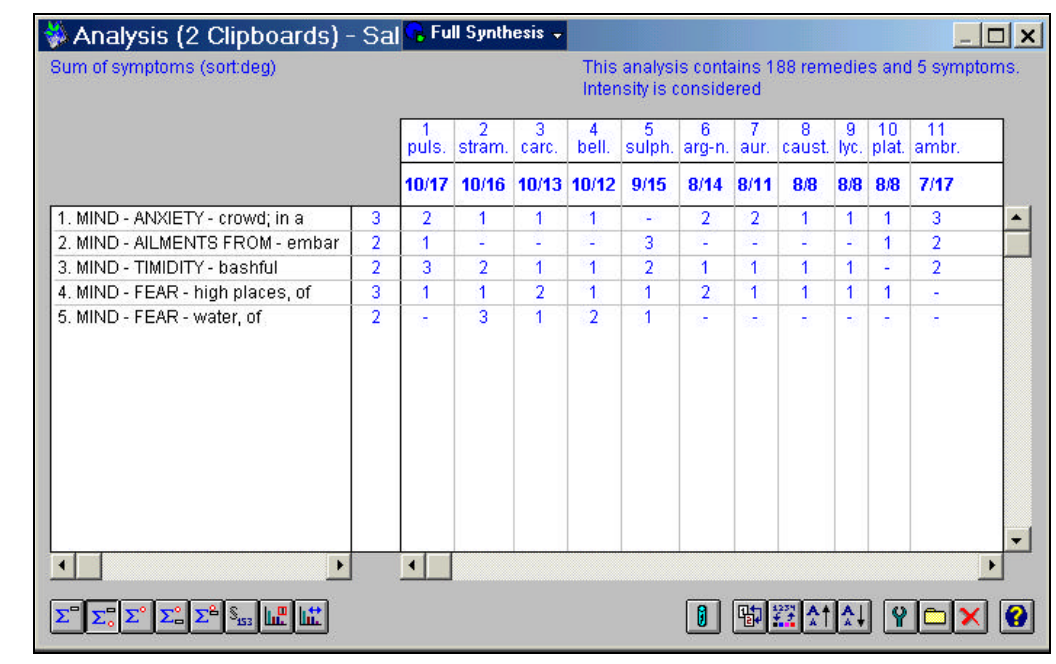

o From the **Options** menu, choose **Analysis Preferences**.

- o Follow along as your instructor describes each section.
- o Place a check in the Consider Intensity box, if necessary.
- o Click **Analysis**.
- o View the analysis window.
- o Close the analysis window.

#### **TABLE OF ANALYSIS METHODS**

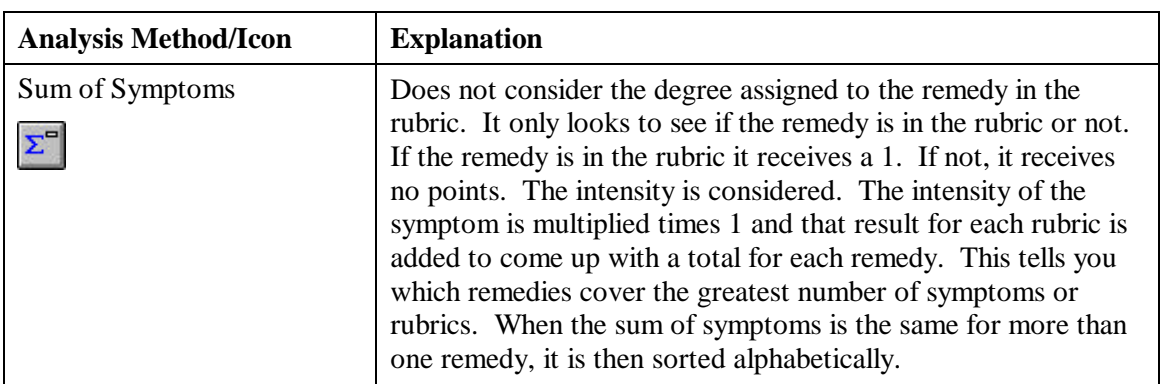

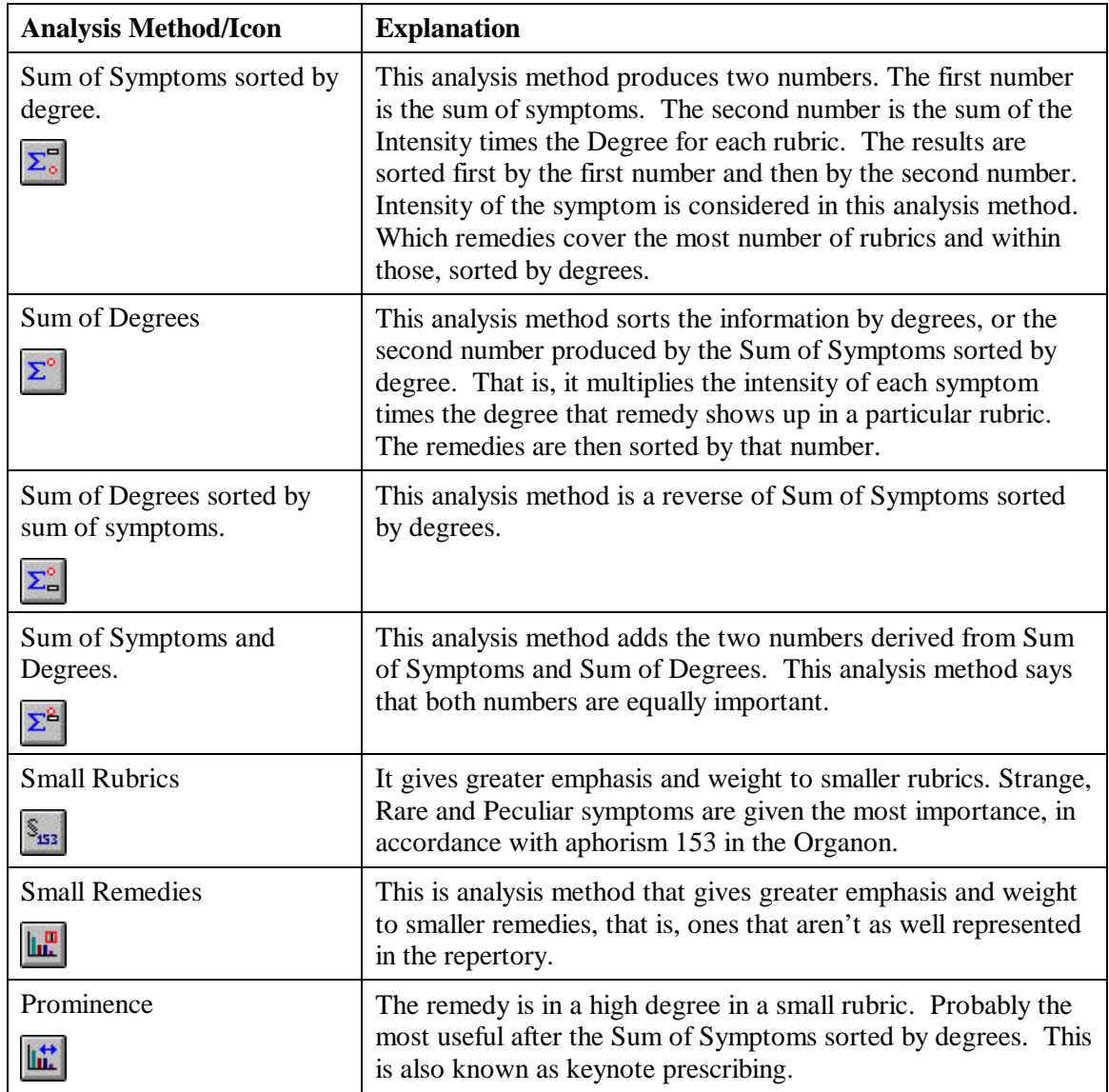

#### *To Analyze data from the repertory view:*

1. Click the View Analysis button. *-or-*

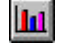

Press F8. The Analysis window appears.

2. Click analysis buttons at the lower left hand corner as described above.

o Press **F8** or click the **View Analysis** button.

o Click the **Analysis Options** buttons in the lower left hand corner as instructed.

# *Graphical Analysis*

#### *Tape 1— 2:42:32*

Why are there all these different analysis methods? The purpose of repertorization is not to tell you the remedy, it is to suggest a group of remedies which are then studied in the Materia Medica. The more options for viewing the data, the more remedy suggestions available to you. RADAR offers the ability to view six of the analysis methods on one screen using the Graphical Analysis feature. You can see how a particular remedy runs through the various analysis methods.

睜

*To use the Graphical Analysis:*

- 1. Place symptoms in a clipboard or clipboards.
- 2. Click the Graphical Analysis button *-or-*

Press Ctrl + Shift + F8. The Graphical Analysis window opens.

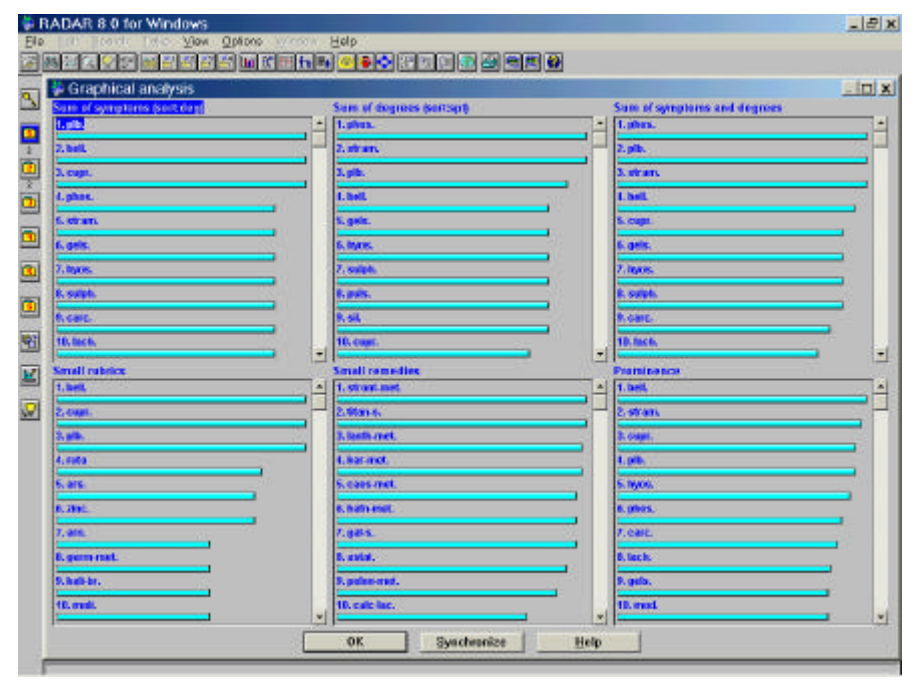

- 3. Click on the name of the remedy (not on the bar graph) in which you are interested in analyzing through all methods.
- 4. Click the Synchronize button  $(Alt + S)$ . The Graphical Analysis window will highlight in red the remedy of interest in the location it appears according to each method.

噩

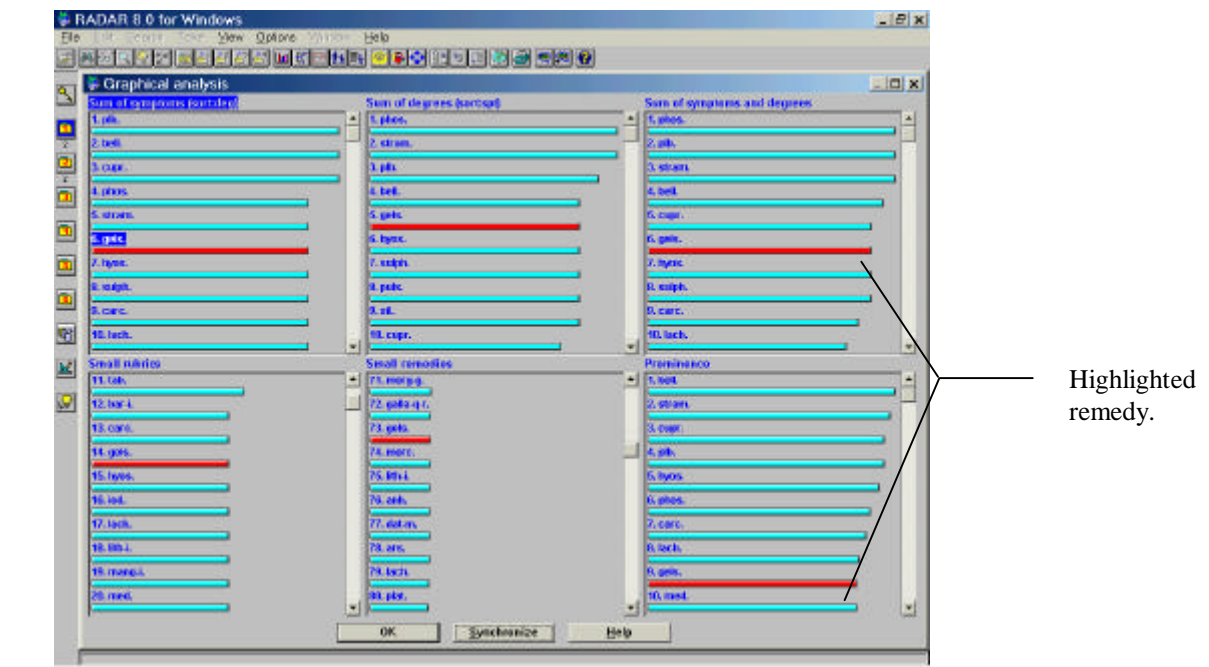

5. To return to the Analysis window Press F8 *-or-*

Click OK to return to the Repertory window.

- o Press **Ctrl + Shift + F8**, or click the Graphical Analysis button.
- o Click on the remedy **Gelsemium** (gels.).
- o Click the **Synchronize** button (**Alt + S**).
- o Experiment with other remedies.
- o Click **OK**.

# *Locating a Remedy*

You may be considering a particular remedy for a case, but are unable to find the remedy listed in either the Analysis window or the Graphical Analysis window. You can scroll to try to find it, but there is an easier, less cumbersome method.

### *To find a remedy in the Analysis window:*

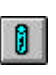

1. From the Analysis window, Click the Locate Remedy button *-or-*

Begin typing the abbreviation of the remedy for which you are searching. An alphabetical list of all the remedies that appear in the analysis appears. The remedy beginning with the first letter you typed is highlighted.

2. Scroll or continue to type until you locate the remedy you are considering.

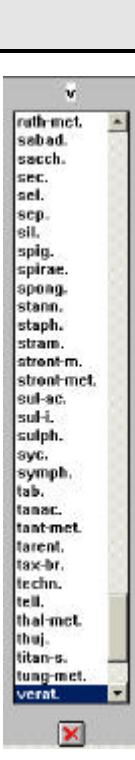

- 3. When you locate the remedy you are considering and it is highlighted, press Enter. The Analysis window will automatically scroll to display that remedy. If the remedy for which you are searching is not included in the analysis, press Esc to close the remedy list.
- o Return to the Analysis window, if necessary.
- o Type **Merc** to search for Mercurius.
- o Press **Enter**.
- o Type **Verat** to search for Veratrum Album.
- o Press **Enter**.

### *Other Options in the Analysis View*

In addition to the various analysis options, RADAR allows you to change how the Analysis window looks. There are also many shortcuts built into the Analysis window which make using the program more efficient.

#### **TABLE OF ANALYSIS VIEW OPTIONS.**

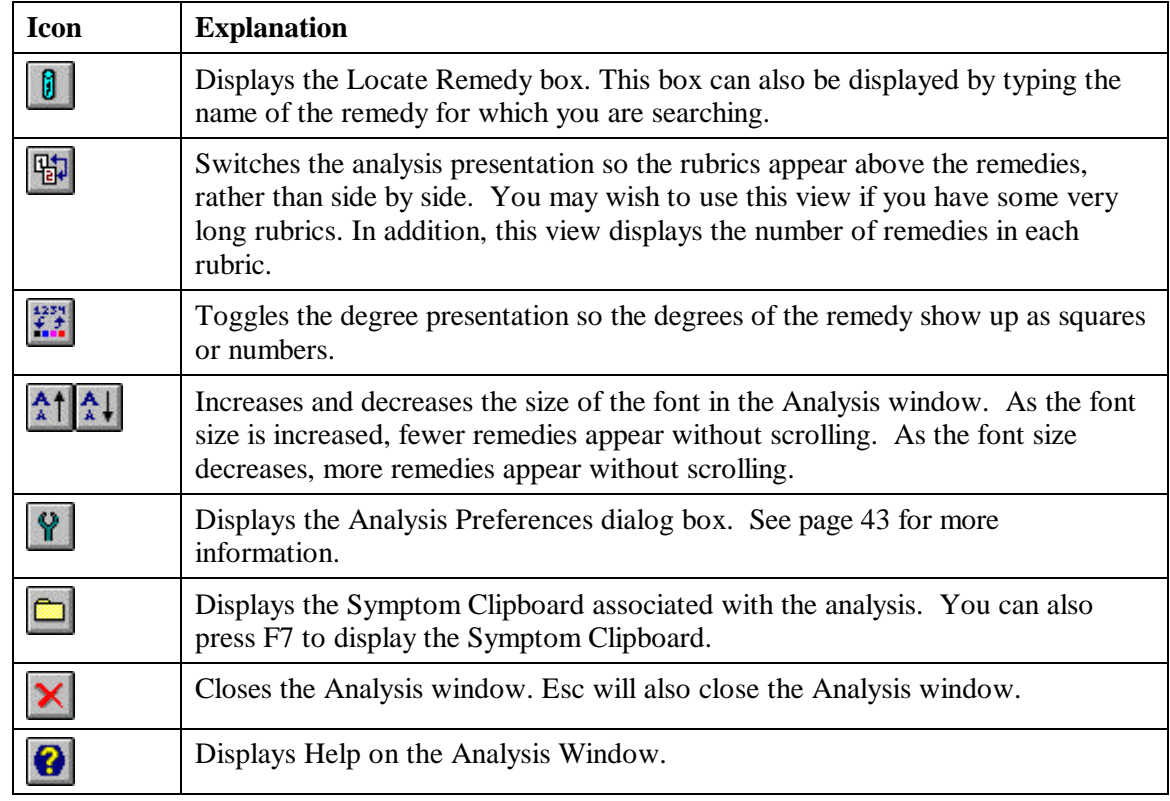

o Select the **Prominence View**. Notice the remedies in the window change. o Select the **Millenium View**.

# o Click on the remedy **Lyssin** and drag it over to the Key button on the Smart Icon bar. Notice the keynotes appear on the screen.

o Press **Esc** to close the Keynote window.